## **Памятка докладчику конференции на платформе ZOOM**

Перед началом конференции откройте файл с Вашей презентацией на компьютере. Для удобства закройте ненужные окна.

Чтобы запустить демонстрацию экрана, нажмите кнопку «Демонстрация экрана», расположенную в элементах управления конференции.

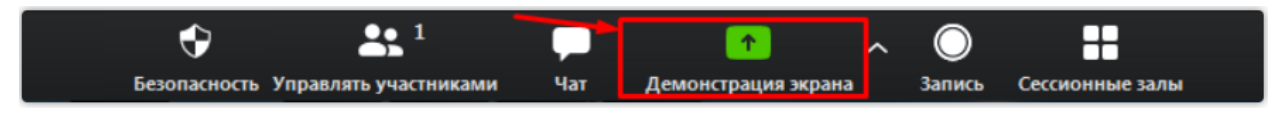

В открывшемся окне выберите Вашу презентацию и нажмите кнопку «Совместное использование».

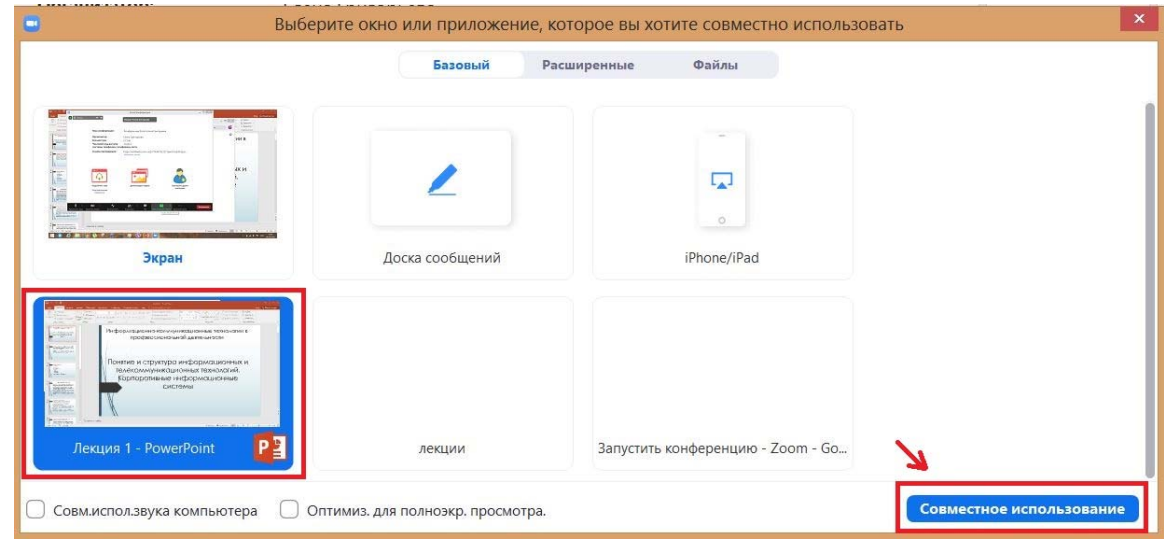

Для того чтобы запустить презентацию во весь экран, нажмите на клавиатуре F5 или в PowerPoint вкладка «показ слайдов-с начала».

Для завершения демонстрации экрана нажмите кнопку «Остановить демонстрацию», расположенную в верхней части экрана.

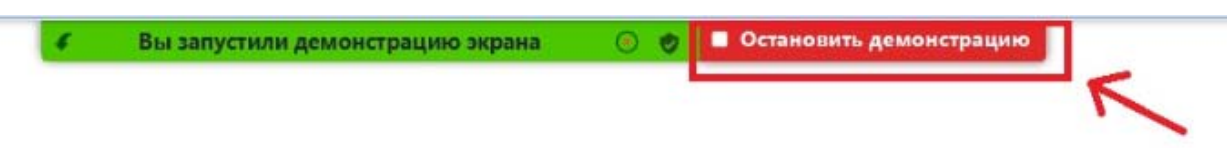